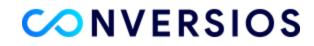

## Configure our Conversios Plugin with Your GTM

Our plugin by default adds our GTM to your eCommerce store. We add our GTM code since it allows us to tweak our code and easily configure our plugin when clients need customization.

If you want to use your GTM, it is certainly possible, and I would request that you follow the **seven steps** mentioned below:

(Note: It's essential to understand that once you replace our GTM code with yours, we wouldn't be able to make quick configuration changes on your store.)

## How do you find your container id?

Find the list of accounts connected to your email by going to Accounts in Google Tag Manager.

You can locate the container ID next to your container name, which looks like "GTM-XXXXXX" <u>screenshot</u> <u>for your reference</u>

Step 1: <u>Download</u> our Enhanced Ecommerce Container.

Step 2: Download the container file (\*.zip), extract it & find the \*.json file.

Step 3: Log in to your Google Tag Manager as an Admin and navigate to your store's GTM account.

| <b>Jorkspace</b> Versions Ad                                     | dmin                                        | GTM-                                           | Workspace Changes: 1 Preview Subn               |
|------------------------------------------------------------------|---------------------------------------------|------------------------------------------------|-------------------------------------------------|
| urrent workspace                                                 | New Tag<br>Choose from over 50<br>tag types | Now Editing :<br>Default Workspace             | Changes Not Published                           |
| Overview<br>Tags                                                 | Add a new tag                               |                                                |                                                 |
| <ul> <li>Triggers</li> <li>Variables</li> <li>Folders</li> </ul> | Description                                 | Workspace Changes O 1 O Modified Added Deleted | Add tags and publish to make your changes live. |
| > Templates                                                      | Edit description >                          | Manage workspaces >                            |                                                 |

Step 4: In the left navigation, go to Import/Export > Import Container.

| reprod             |          | TAINER + +                 |
|--------------------|----------|----------------------------|
| Account Settings   |          | Container Settings         |
| C Account Activity | -0       | Container Activity         |
| User Management    | **       | User Management            |
|                    | \$       | Install Google Tag Manager |
|                    | <b>±</b> | Import Container           |
|                    | <u>*</u> | Export Container           |
|                    | \$       | External Account Links     |
|                    | <u>×</u> | Approval Queue             |
|                    | S        | Environments               |

Step 5: Select the desired container(\*.json from step 2) file using the selector.

Step 6: Select Merge (and select overwrite conflicting macros, rules & tags).

| Select file                              | o import<br>M- <b>Trovier_workspace31.json</b>                         |
|------------------------------------------|------------------------------------------------------------------------|
| Choose wo                                | kspace                                                                 |
| New                                      | Existing                                                               |
| Choose an                                | import option 💿                                                        |
| Over                                     | write                                                                  |
|                                          | rite selected workspace with content of imported container GTM-MGXBC2Z |
| Mergenergenergenergenergenergenergenerge | e                                                                      |
|                                          | Overwrite conflicting tags, triggers and variables.                    |
|                                          | Rename conflicting tags, triggers, and variables.                      |

Step 7: Select Preview to see which tags, rules, and macros will be added, then Confirm.

| Tags                                                             |                           |                                                   | Trigo     | gers                                  | $\bigcirc$             | Varia     | ables    | - <b></b>     | Temp          | plates                |         |
|------------------------------------------------------------------|---------------------------|---------------------------------------------------|-----------|---------------------------------------|------------------------|-----------|----------|---------------|---------------|-----------------------|---------|
| 4                                                                | 0                         | 0                                                 | 0         | 0                                     | 0                      | 0         | 0        | 0             | 0             | 0                     | 0       |
| New                                                              | Modified                  | Deleted                                           | New       | Modified                              | Deleted                | New       | Modified | Deleted       | New           | Modified              | Deleteo |
| /iew De                                                          | tailed Chan               | ges                                               |           |                                       |                        |           |          |               |               |                       |         |
| Con                                                              | nfirm                     | Cancel                                            |           |                                       |                        |           |          |               |               |                       |         |
|                                                                  |                           |                                                   |           |                                       |                        |           |          |               |               |                       |         |
|                                                                  |                           |                                                   |           |                                       |                        |           |          |               |               |                       |         |
|                                                                  |                           |                                                   |           |                                       |                        |           |          |               |               |                       |         |
|                                                                  |                           |                                                   |           |                                       |                        |           |          |               |               |                       |         |
|                                                                  |                           |                                                   |           |                                       |                        |           |          |               |               |                       |         |
|                                                                  | Versions                  | Admin                                             |           |                                       |                        |           | GTM      | Wo            | rkspace Chanc | jes: 5 Pre            | view    |
| kspace                                                           |                           | Admin                                             |           |                                       |                        |           | GTM      | Wo            | rkspace Chanç | jes: 5 Pre            | view    |
| kspace                                                           | SPACE                     |                                                   | 2         |                                       | Now F                  | diting    |          |               |               |                       |         |
| kspace                                                           | SPACE                     | New Ta<br>Choose from                             |           |                                       | Now Ed<br>Default W    |           | GTM      |               |               | <sup>ges: 5</sup> Pre |         |
| kspace<br>RENT WORK                                              | space                     | New Ta                                            |           |                                       |                        |           |          |               |               |                       |         |
| rkspace<br>RENT WORK<br>ault Works<br>Overvie                    | space                     | New Ta<br>Choose from                             | n over 50 | · · · · · · · · · · · · · · · · · · · |                        |           |          |               |               |                       |         |
| kspace<br>RENT WORK<br>ault Works<br>Overvie<br>Tags             | space >                   | New Ta<br>Choose from<br>tag types                | n over 50 | ×                                     |                        |           |          |               |               |                       |         |
| rkspace<br>RENT WORK<br>ault Works<br>Overvie                    | space >                   | New Ta<br>Choose from<br>tag types<br>Add a new f | tag       | •                                     | Default W              |           |          | Cha<br>Add ta | inges Not     |                       | t       |
| kspace<br>RENT WORK<br>ault Works<br>Overvie<br>Tags             | kspace >                  | New Ta<br>Choose from<br>tag types                | tag       |                                       | Default W              | orkspace  |          | Cha<br>Add ta | nges Not      | t Published           | t       |
| kspace<br>RENT WORK<br>ault Works<br>Overvie<br>Tags<br>Triggers | kspace ><br>space ><br>ew | New Ta<br>Choose from<br>tag types<br>Add a new f | tag       |                                       | Default W<br>Workspace | e Changes | :        | Cha<br>Add ta | inges Not     | t Published           | t       |

**Step 8:** You need to **"Publish** the Container" in order to make the changes live. (Or you can Publish the container after Previewing the changes in **Preview and Debug** mode)

| × Subr | nit Changes                                                   |                                                         | Publish |
|--------|---------------------------------------------------------------|---------------------------------------------------------|---------|
|        | Submission Configuration                                      |                                                         |         |
|        | Publish and Create Version<br>Push changes to your sites      | Create Version<br>Save changes and create a new version |         |
|        | Version Name<br>Add a descriptive name                        |                                                         |         |
|        | Version Description Add a detailed description of the changes |                                                         |         |

By following the above steps, our app will be configured with your GTM.

Need Help? Please reach out to us at info@conversios.io for any technical help or

support. OR you can set up a call with our expert for a quick product walkthrough.